## How to Print AAPPL Test Tickets

## 1. Log on to the LTI website.

- a. There are two accounts for testing. Tests that the state pays for, and tests that the district pays for. If you have requested additional tests (more than the state will pay for) you will need to use a second login to access the additional tests.
- 2. Click on AAPPL Test Status

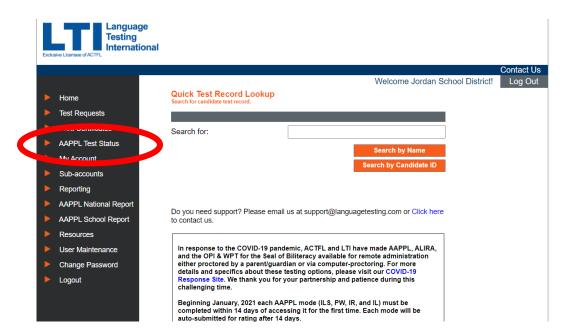

3. Enter 9/2/21 into the *From* field, and then click on 'Search.'

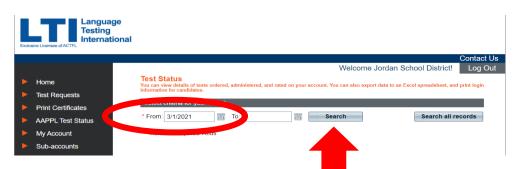

4. You do not need to sort, unless you are looking for a specific student.

5. Click on 'Print Labels (Tests Not Started)'

| Exclusive Licensee of ACTFL Language Testing International                 |                                                                       |                                                                                                    |      |
|----------------------------------------------------------------------------|-----------------------------------------------------------------------|----------------------------------------------------------------------------------------------------|------|
| Main Menu 📐                                                                |                                                                       | Contact Us                                                                                                    | t Us |
|                                                                            |                                                                       | Welcome Jordan School District! Log Out                                                                                            | Dut  |
| Test Status<br>You can view details of tests ordered, admin                | istered, and rated on your account. You can also ex                   | port data to an Excel spreadsheet, and print login information for candidates.                                                     |      |
| Select criteria for your search                                            |                                                                       |                                                                                                    |      |
| * From: 3/1/2021 To:                                                       | Search                                                                | Search all records                                                                                                    |      |
| * Indicates required fields                                                |                                                                       |                                                                                                    |      |
| Show/Hide Columns-<br>Geography-<br>State<br>District<br>School<br>Teacher | Test Info  Test Info  Chinese Language Style  Test Form  Score Report | tAll Student Student ID Vear of Study Gender Type of Instruction Grade Relationship To Language Grade Level Additional Information |      |
| Show Tests Not Started                                                     | Show Completed Tests                                                  | Export to Exc. Print Labels (Tests Not Started)                                                                                    | )    |

6. A new window will pop up. Select 'PDF' from the dropdown menu. Then click 'Export.'

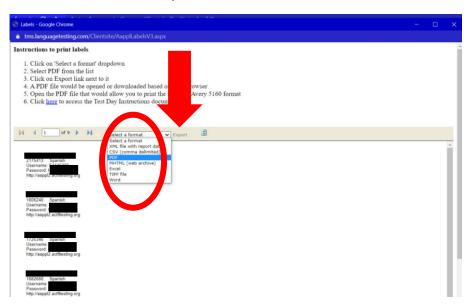

- 7. Save the file to your computer. You can now print the PDF file you saved to your computer onto Avery 5160 Labels.
- 8. Please contact Kira Jensen at <u>kira.jensen@jordandistrict.com</u> with any questions you may have, or login information.